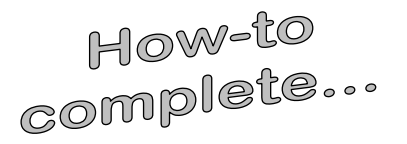

# Activating your MyTrineFA Account

## **Important things to remember…**

- Enter your Student ID Number
- Enter your birthdate **with slashes** in this format **mm/dd/yyyy**
- We do not keep track of your password; it can only be temporarily reset if you forget it.

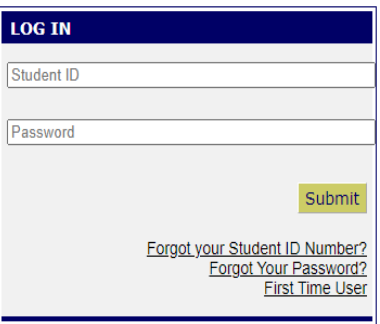

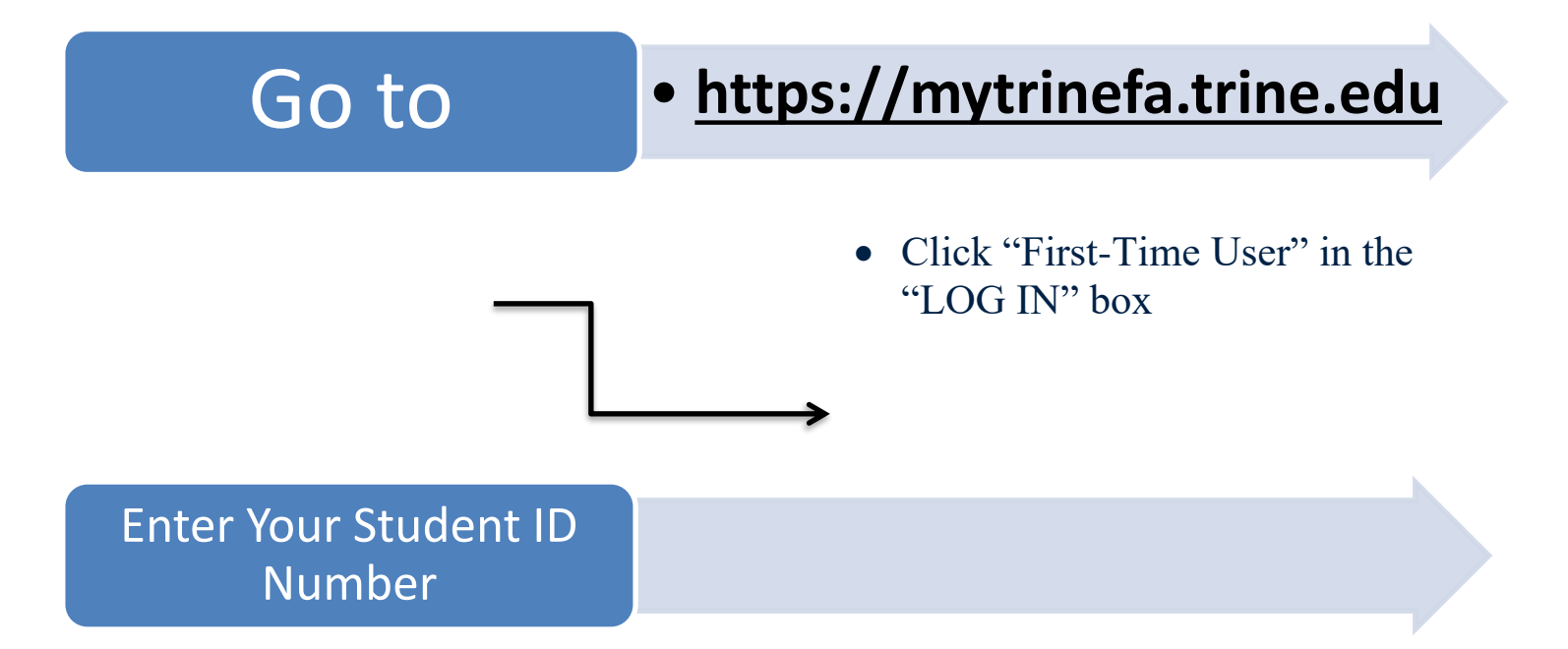

• Enter your Student ID Number **without** any dashes (-) or spaces ( ). Click submit.

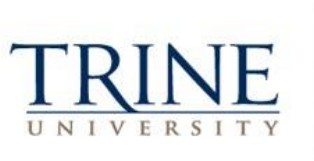

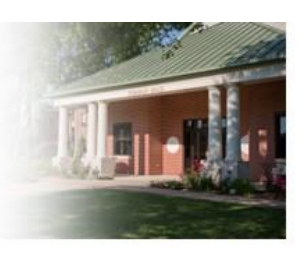

### **Activate Your Account**

Enter Your Student ID:

Submit

## Activate Your Account • Input your Information

## 1. Enter the student's (added comma) date of birth (**must be entered in this format mm/dd/yyyy**).

- 2. Enter the student's postal zip code (**this must match the zip code submitted on the FAFSA**).
- 3. Choose your two security questions and enter the answers.
- 4. Enter your desired Password. **Must be at least 9 characters in length, at least one upper and one lower case, at least one number, at least one special character (!@#\$%^&\*), and cannot contain spaces.**

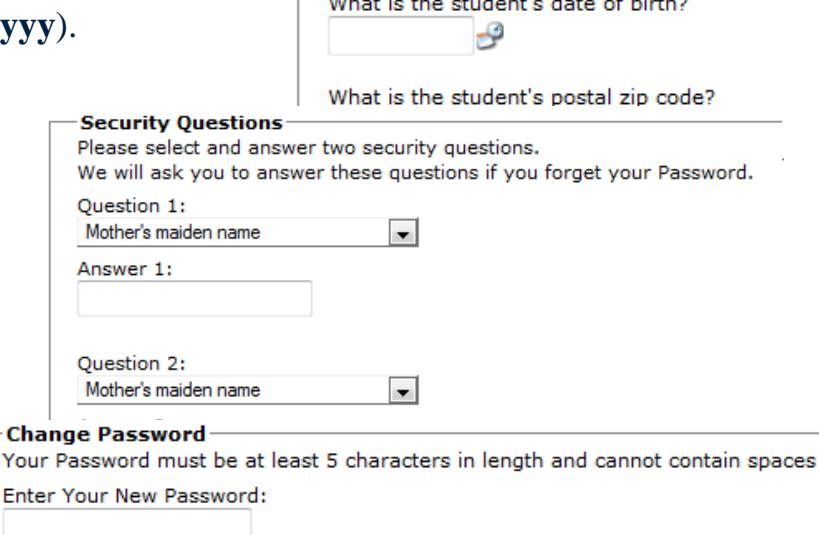

Please Verify Your Identity-

Confirm Your New Password:

5. When complete, click the submit button.

# Log In

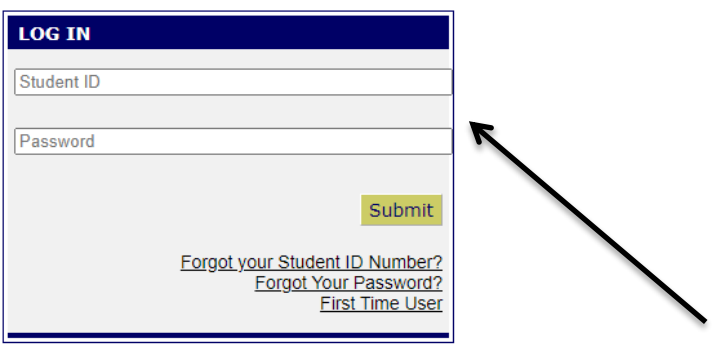

After you have activated your account, you will be taken back to the main Log In screen where you can use your Student Number (with no dashes or spaces) and your recently created Password to log in.

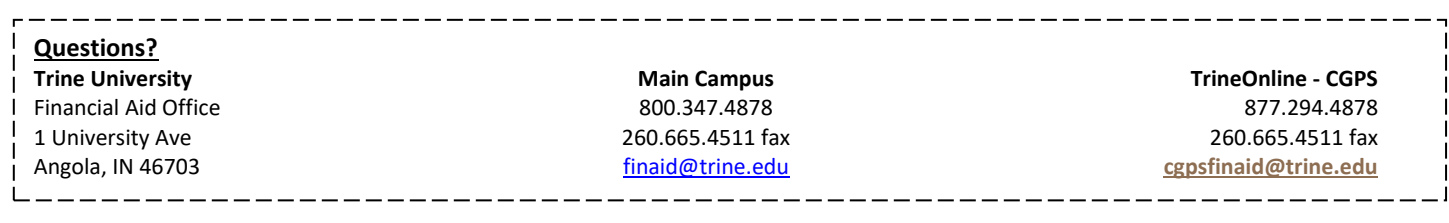